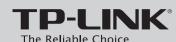

# **Quick Installation Guide**

300Mbps Wireless N Router

MODEL NO. TL-WR940N/TL-WR941ND

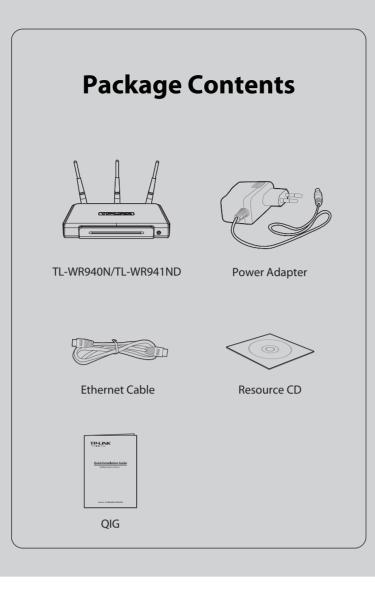

# **1** Hardware Connection

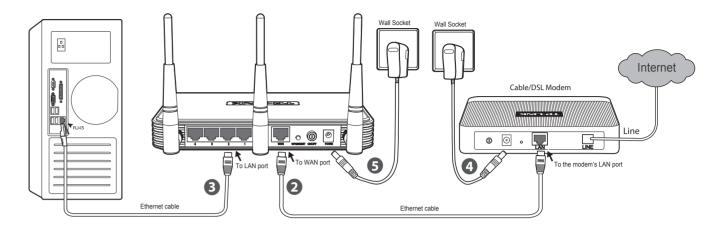

- Power off your modem.
- 2 Connect the **WAN** port on your router to the modem's **LAN** port with an Ethernet cable.
- **3** Connect your computer to one of the LAN ports labeled **1∼4** on the router with an Ethernet cable.
- 4 Power on the modem and wait for one minute .
- **9** Plug the provided power adapter into the **POWER** jack on the back of the router and the other end to a standard electrical wall socket. Press the **ON/OFF** button to power on the router.

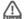

1. Please confirm that the **Wireless** button (in the front panel) is **ON** so that client devices can connect to the router wirelessly.

2. The product model shown in this QIG is TL-WR941ND, as an example.

# Configuration for Windows with Setup Wizard

If you are using a MAC/Linux or a windows computer without a CD drive to run the mini CD, please refer to **Appendix 1** for configuration.

1 Insert the TP-LINK Resource CD into the CD-ROM drive.

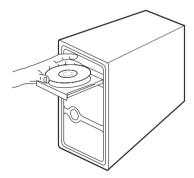

Select **TL-WR941ND** and click **Easy Setup Assistant**.

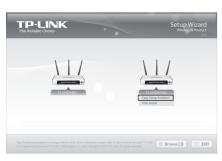

Please choose your language and click **START** to continue.

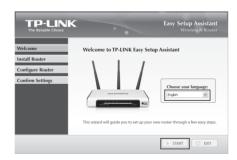

After confirming the hardware connection and the status of LEDs, please click **NEXT** to continue.

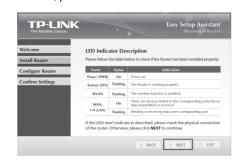

After the connectivity is checked successfully, please click **NEXT**.

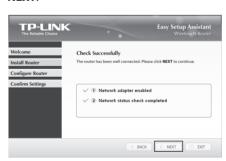

6 Select the connection type your ISP provides and click **NEXT**. Here we take **Dynamic IP** for example.

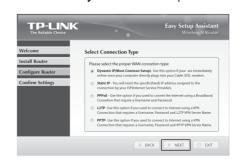

You can rename your wireless network on this page. The default wireless name is TP-LINK\_XXXXXX. Click **NEXT** to continue.

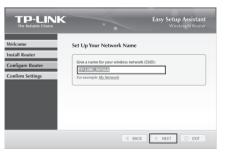

You are recommended to select **Most Security** (WPA2-PSK) to secure your wireless network.

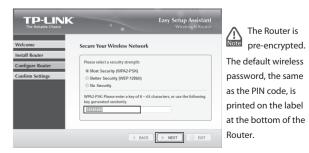

(To be continued)

# **Configuration for Windows with Setup Wizard**

After confirming the configurations, click **NEXT** to continue.

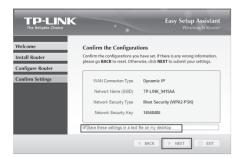

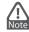

You can save these settings in a text file on your desktop. If you forget the Network Security Key, you can check the **Router Settings.txt**.

After the configuration is completed successfully, please click **NEXT**.

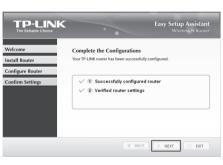

11 If your client devices support WPS(Wi-Fi Protected Setup), you can add your device to the network by pushing the WPS button. Then click NEXT.

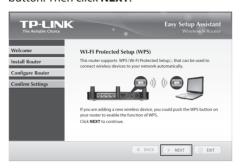

Click **FINISH** to complete the setup.

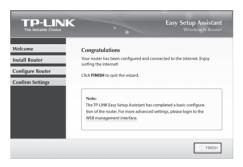

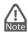

You can click WEB management interface for more advanced

# Appendix 1: Configuring the Router via Web Management Page (for Mac OS X/Linux users or Windows users who can't run the mini CD)

Open your browser and type http://tplinklogin.net in the address field, then use the user name admin and password admin to log in.

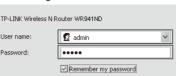

Click Quick Setup in the main menu and click Next.

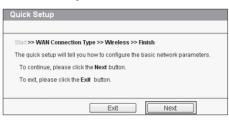

Select the WAN connection type provided by your ISP. You can select Auto-Detect and click Next to continue. Here we take Dynamic IP as an example.

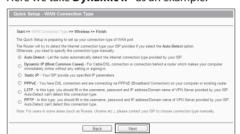

You can rename your wireless network and create your own password on this page. The default wireless name is TP-LINK XXXXXX, and the default wireless password, the same as the PIN code, is printed on the bottom label. Click Next to continue.

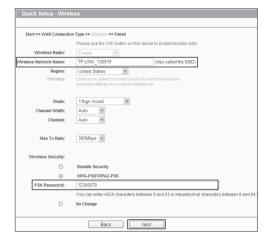

Click Finish or Reboot to make your settings take effect.

| Quick Setup - Finish                        |                                                                                      |
|---------------------------------------------|--------------------------------------------------------------------------------------|
| Congratulations! This please click other me | device is now connecting you to the Internet. For detail settings, nus if necessary. |
|                                             |                                                                                      |
|                                             | Back Finish                                                                          |

# Appendix 2: Troubleshooting

### 1. What can I do if I cannot access the Internet?

- Check to verify all connections are connected properly. Try with different Ethernet cables to ensure they are working properly.
- 2) Check to see if you are able to access the Router's web management page. If not, please refer to "What can I do if I cannot open the web management window?".
- 3) Please log in the web management page (http://tplinklogin.net), click the menu "Network > WAN", and ensure that the WAN Connection Type is Dynamic IP; this is the suitable connection type for most DSL/Cable modems and other networks.
- For cable modem users, please click menu "Network > MAC Clone". Click Clone MAC Address button and then click Save. Reboot the modem first and then the Router, try to access the Internet from your computer. If the problem persists, please go to the next step.

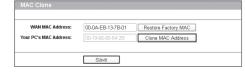

Connect your computer directly to your modem and attempt to access the Internet. If you are still unable to access the Internet, please contact your internet provider for further assistance.

### 2. What can I do if I cannot open the web management window?

1) For Windows 7/Vista

Go to 'Start > Settings > Control Panel'. Click 'View network status and tasks > View status > Properties' and double-click 'Internet Protocol Version 4 (TCP/IPv4)'. Select 'Obtain an IP address automatically', choose 'Obtain DNS server address automatically' and

2) For Windows XP/2000

Go to 'Start > Control Panel'. Click 'Network and Internet Connections > Network Connections'. Right-click 'Local Area Connection', select 'Properties' and then double-click 'Internet Protocol (TCP/IP)'. Select 'Obtain an IP address automatically', choose 'Obtain DNS server address automatically' and click 'OK'.

## 3. What can I do if I forget my password?

- For default wireless password: Please refer to the "Wireless Password/PIN" labeled on the bottom of the Router.
- For the web management page password: Reset the Router first and then use the default user name and password: admin, admin.

### 4. How do I restore my Router's configuration to its factory default settings?

If your router does not work properly, you can reset it and then configure it again. With the Router powered on, press and hold the WPS/RESET button on the rear panel for approximately 8 seconds before releasing it.

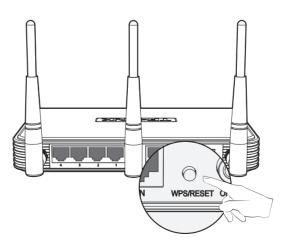

# **Technical Support**

- For more troubleshooting help, go to http://www.tp-link.com/en/support/faq
- To download the latest Firmware, Driver, Utility and User Guide, go to http://www.tp-link.com/en/support/download
- For all other technical support, please contact us by using the following details:

Tel: +86 755 2650 4400 E-mail: support@tp-link.com Service time: 24hrs, 7days a week

### Singapore

Tel: +65 6284 0493

### France

Tel: +33 (0) 820 800 860 (French service) Email: support.fr@tp-link.com Fee: 0.118 EUR/min from France service time: Monday to Friday 09:00 to 18:00 \*Except French Bank holiday:

Toll Free: +1 866 225 8139 E-mail: support.usa@tp-link.com E-mail: support.usa@tp-link.com Service time: 24hrs,7days a week

Malaysia
Tel: 1300 88 875 465 (1300 88TP-LINK)
E-mail: support.my@tp-link.com
Service time: 24 hrs a day, 7days a week <u>Turkey</u> Tel: 444 1925 (Turkish Service)

E-mail: support.tr@tp-link.com Service time: 09:00 to 21:00, 7days a week

Poland
Tel: +48 (0) 801 080 618/+48 227 217 563 (if calls from mobile phone)
E-mail: support.pl@tp-link.com
Service time: Monday to Friday 09:00
to 17:00. GMT+1 or GMT+2
(Daylight Saving Time)

Germany/Austria Tel :+49 1805 875 465 (German Service) +49 1805 TPLINK +43 820 820 360 E-mail: support.de@tp-link.com
Fee: 0.14 EUR/min from the German
fixed phone network and up to 0.42
EUR/min from mobile phone
Service Time: Monday to Friday, 09:00
to 12:30 and 13:30 to 17:30. GMT+1 or
GMT+/ Daylight Savinor Time in Germar

GMT+2(Daylight Saving Time in Ger \* Except bank holidays in Hesse

Tel: AU 1300 87 5465

Australia & New Zealand

Service time: 24hrs, 7days a week

Tel: +39 023 051 9020 E-mail: support.it@tp-link.com Service time: Monday to Friday 09:00 to 13:00; 14:00 to 18:00

Tel: +44 (0) 845 147 0017

E-mail: support.uk@tp-link.com Service time: 24hrs, 7 days a week

# <u>Ukraine</u> Tel: 0800 505 508

E-mail: support.ua@tp-link.com Service time: Monday to Friday 10:00 to 22:00

Toll Free: 0800 608 9799 (Portuguese Service)

Tel: AU 1300 87 3465
NZ 0800 87 5465
E-mail: support.au@tp-link.com (Australia)
E-mail: support.nz@tp-link.com (New Zealand)
Service time: 24hrs, 7 days a week

Tel: (+62) 021 6386 1936 09:00 to 18:00
\*Except public holidays

### Switzerland

Tel: +41 (0) 848 800 998 (German Service) E-mail: support.ch@tp-link.com Fee: 4-8 Rp/min, depending on rate of Service time: Monday to Friday, 09:00 to 12:30 and 13:30 to 17:30. GMT+1 or GMT+2 (Daylight Saving Time)

## **Russian Federation**

Tel: 8 (499) 754 5560 8 (800) 250 5560 (toll-free call from any RF region) Service time: From 10:00 to 18:00 Moscow time) \*Except weekends and holidays in Russian Federation

www.tp-link.com